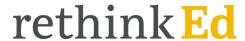

## **Rethink Ed Login Instructions**

1. Go to Launchpad

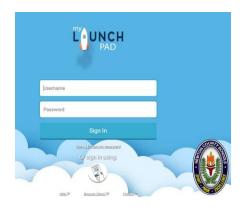

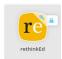

2. Click on the Rethink Ed App

3. If anything has been assigned, you'll be able to view those assignments in the "My Assignments" tab.

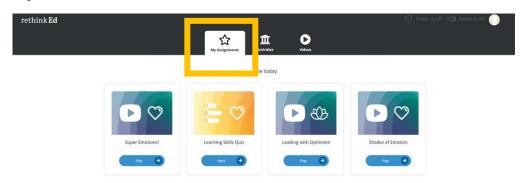

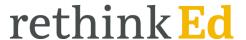

4. To access a free choice activity, click on the "Activities" tab and choose a lesson

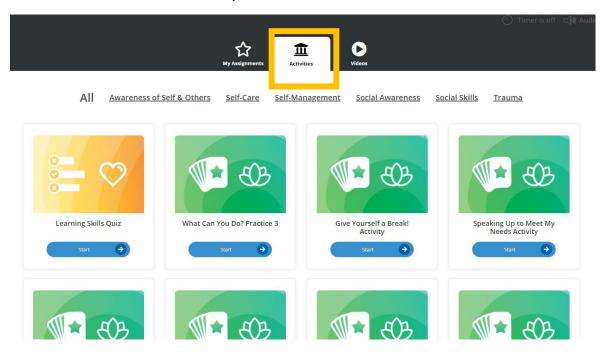

5. To access a video, click on the "Videos" tab and choose a video.

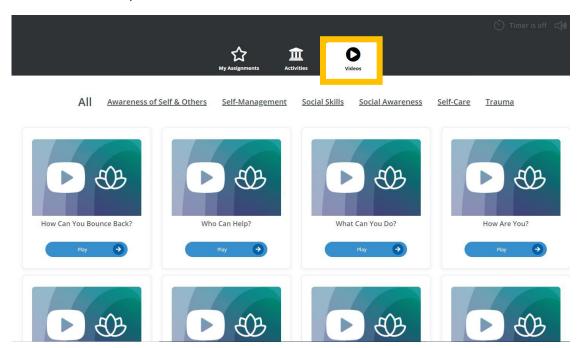